1. Clique sur l'onglet « Appréciation ».

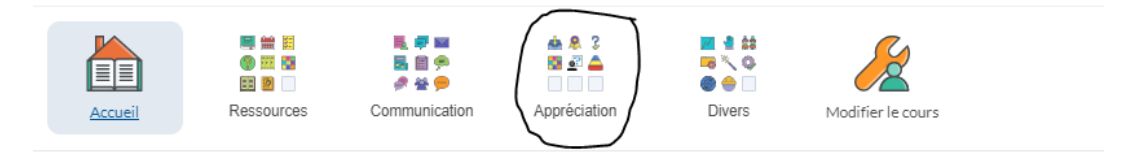

2. Clique sur l'onglet « Évaluations ».

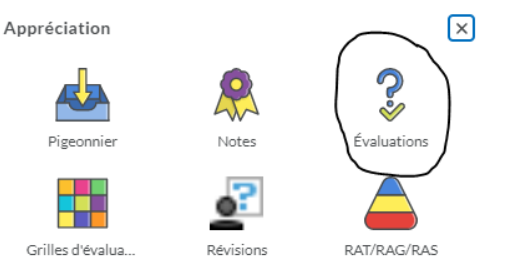

## 3. Clique sur « Nouveau »

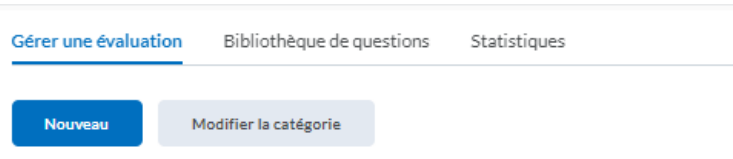

4. Nomme ton évaluation. Tu peux aussi te faire une catégorie.

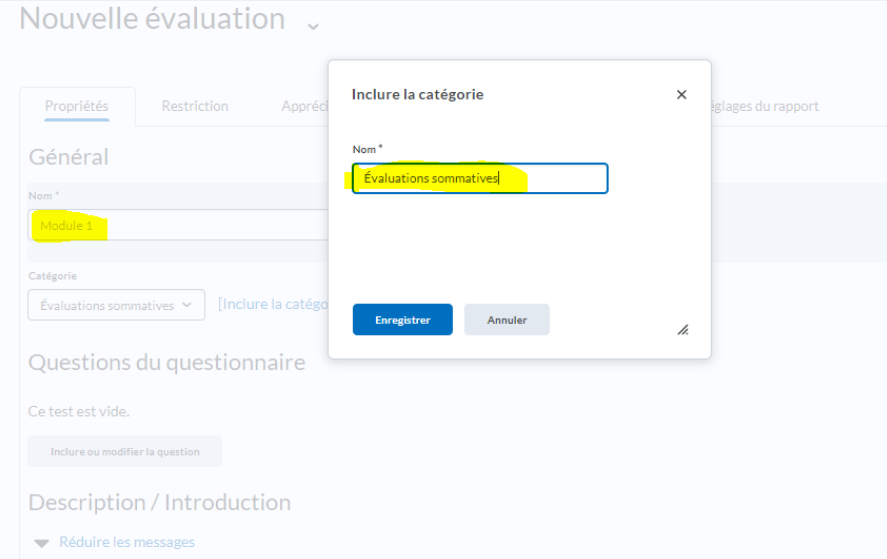

5. Clique sur inclure ou modifier la question.

**ATTENTION ! Tu dois avoir fait tes questions au préalable dans la bibliothèque de** questions. (Tu peux aller voir le tutoriel de bibliothèque de questions)

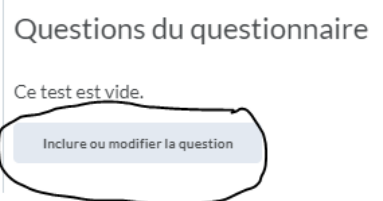

**STOP** 

6. Clique sur importer et parcourir la bibliothèque de questions.

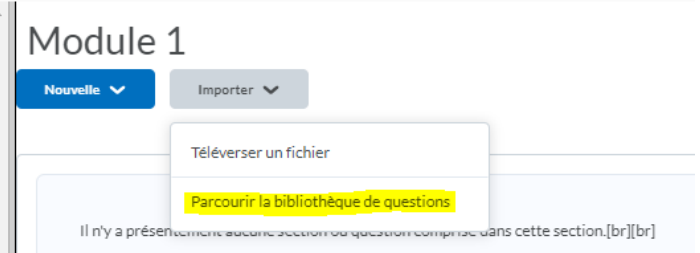

Note : Si tu veux que tes questions apparaissent de façon aléatoire, tu dois te faire une nouvelle section.

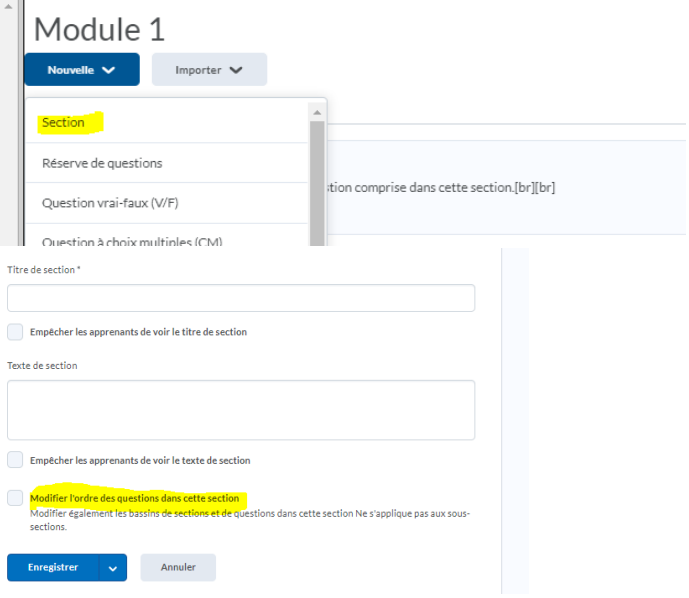

## 7. Choisis tes questions.

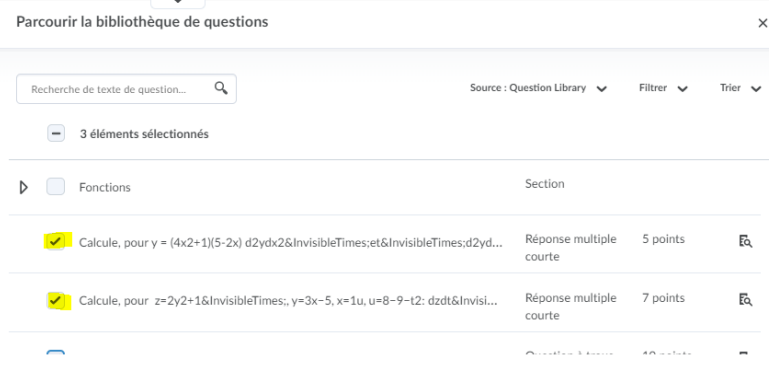

8. Tu as plusieurs options : supprimer, ordonner ou même la valeur des questions.  $\mathbf{I}$ 

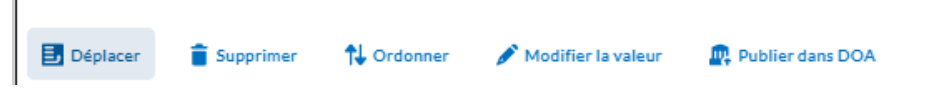

9. Clique sur « Modification de questions terminée ».

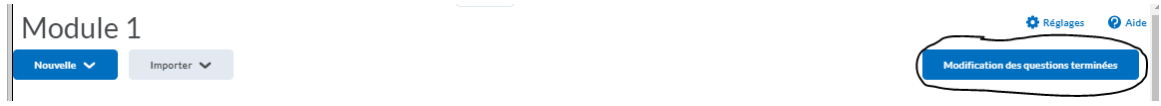

10. Clique sur « Restrictions »

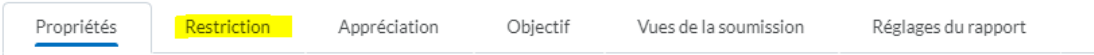

11. Tu peux aussi donner un mot de passe à ton évaluation.

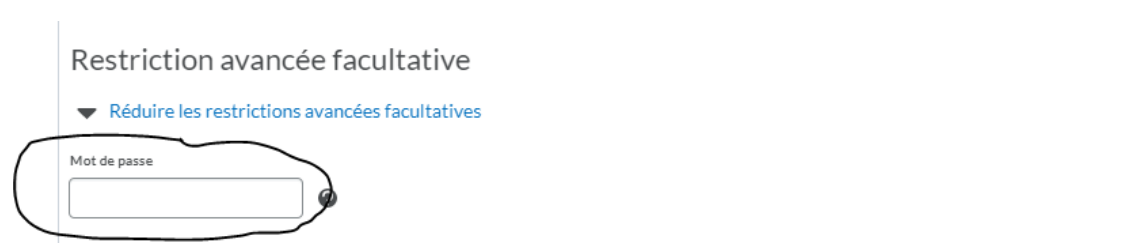

12. Tu dois enlever le crochet pour que l'élève ait accès à l'évaluation.

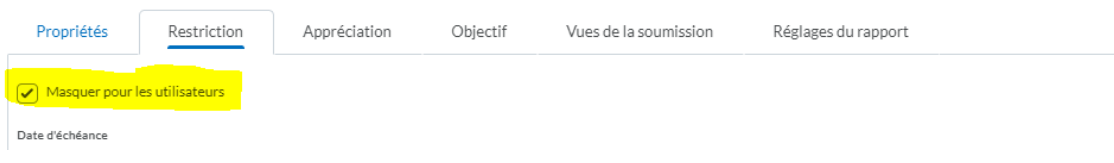

13. Clique sur « Appréciation ». Tu peux noter immédiatement ton évaluation. Tu peux aussi importer ta note dans l'outil « Notes » (Voir le tutoriel pour « Notes »)

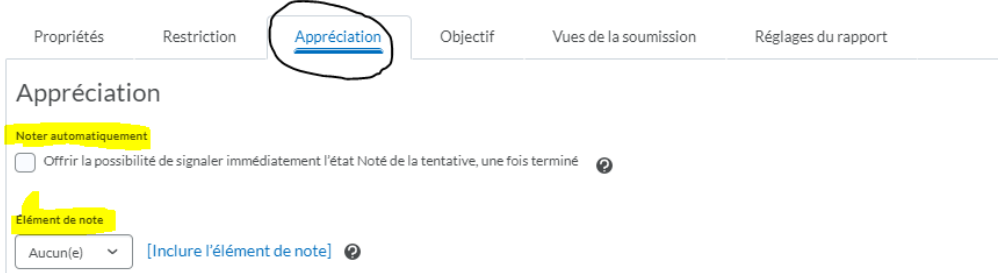

14. Il est aussi possible de donner plusieurs tentatives à l'élève en formatif et seulement une en sommatif.

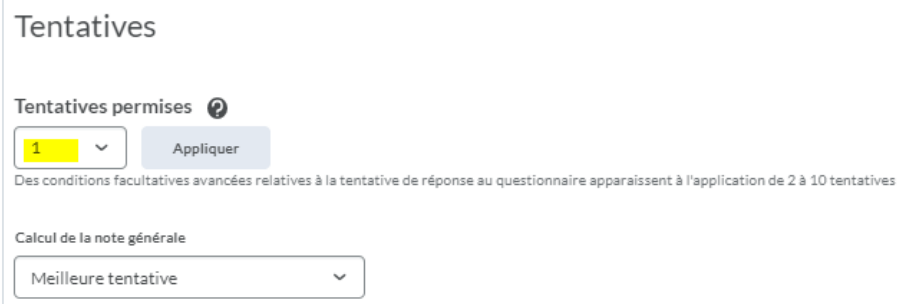

15. Clique sur « Objectif ». Il est possible d'associer tes RAS.

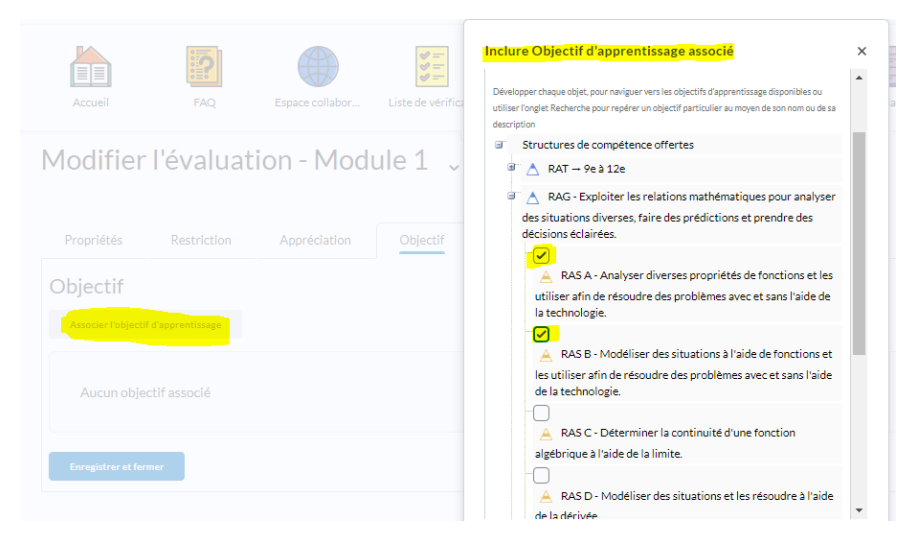

16. Clique sur « Vue de soumission ». Clique ensuite sur « Inclure la vue ».

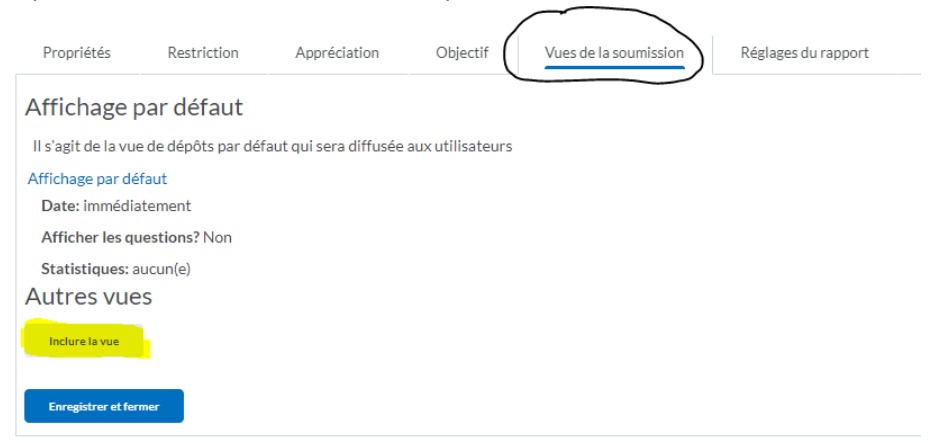

17. Il est possible de choisir la vue de l'élève lorsque l'évaluation est terminée.

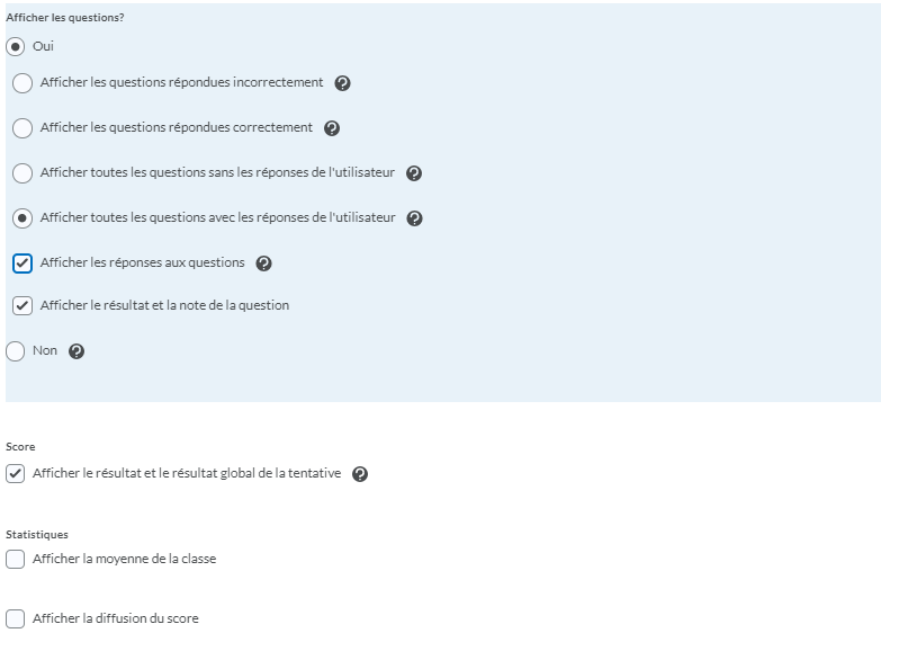

18. Lorsque tu as terminé, clique sur « Enregistrer et fermer » et ton évaluation sera prête!